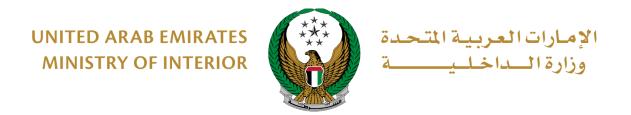

# **Traffic Fines Payment**

### **MOI** Application

## **User Manual**

#### Version Number: 2.0

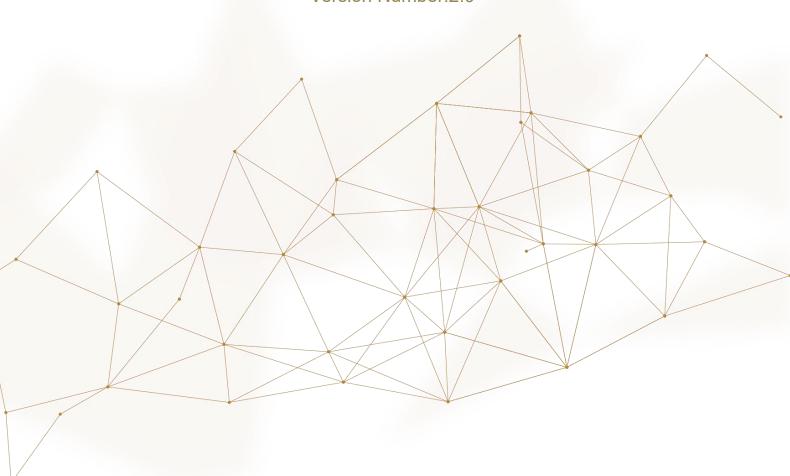

COPYRIGHT © 2024 - MINISTRY OF INTERIOR. ALL RIGHTS RESERVED.

#### 1. Access to the Service:

To access the payment of traffic fines service go to **traffic services** and then traffic fines services, then press the **start service** button.

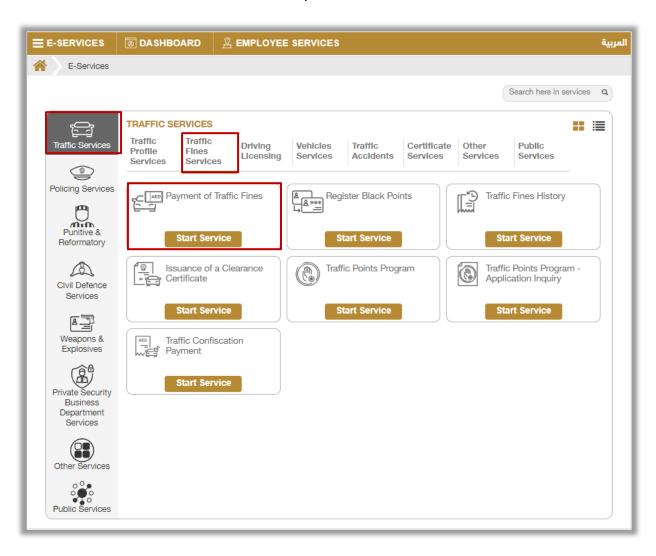

### 2. Service Steps:

- 1. Select one of the available search options which include the following:
  - 1.1. **Traffic profile Number:** Enter your traffic number, complete the security check then then click on **search** button.

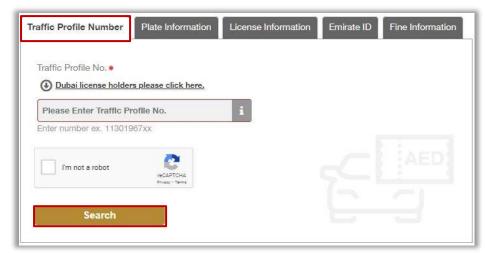

1.2. **Plate Information:** Enter traffic number, plate source and other required fields, complete the security check then then click on **search** button.

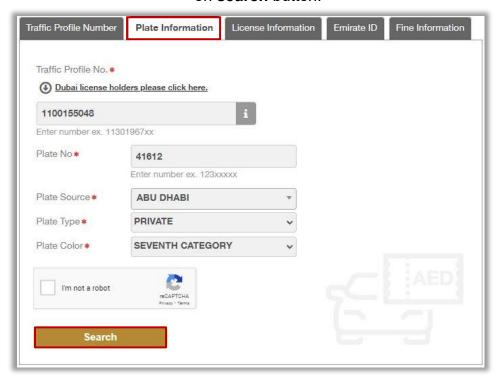

1.3. **License Number:** select license source, enter license number, complete the security check then then click on **search** button.

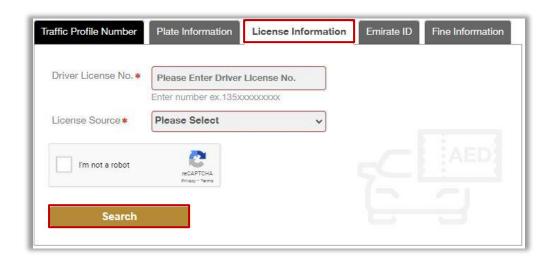

1.4. **Emirates ID:** Enter your Emirates ID number, complete the security check then click on **search** button.

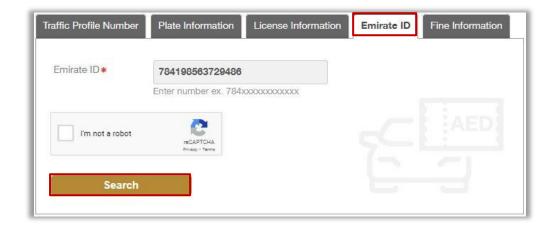

1.5. **Fine Information:** Choose your Emirate, Year, Fine number and complete the security check then click on **search**.

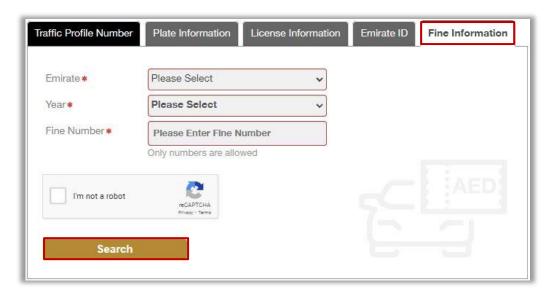

2. Choose the fine you want to pay through the **choose** option then click on **Next** button. You can select all fines by clicking on **select all tickets**.

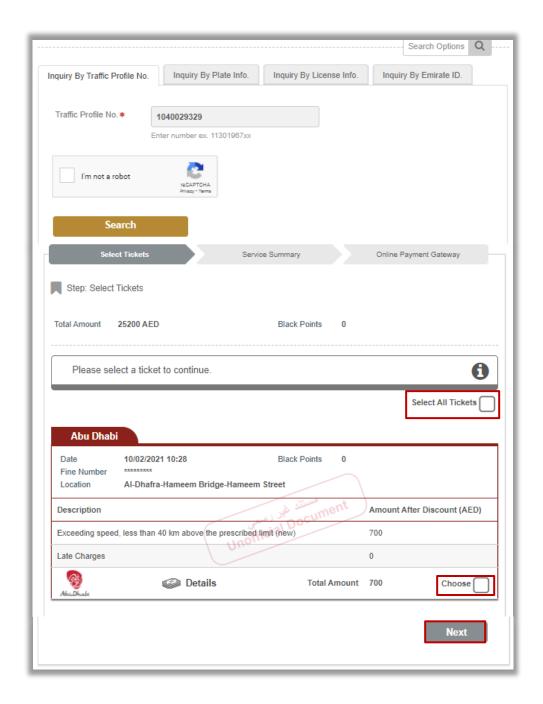

3. The following screen will appear to check fine number and amount, to move to the payment gateway and pay the selected fine, click on **Next** button.

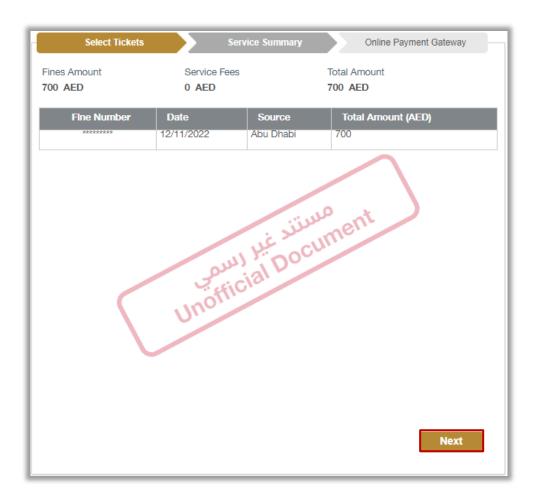

4. The following page appears to confirm proceeding with the payment process, to continue click on **Yes** button.

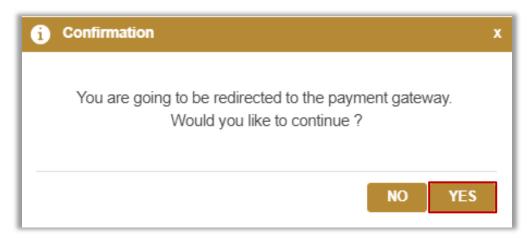

5. You will be redirected to the Payment Gateway, Select the desired payment method (select registered card, or add a new payment card), then click on **Pay** icon.

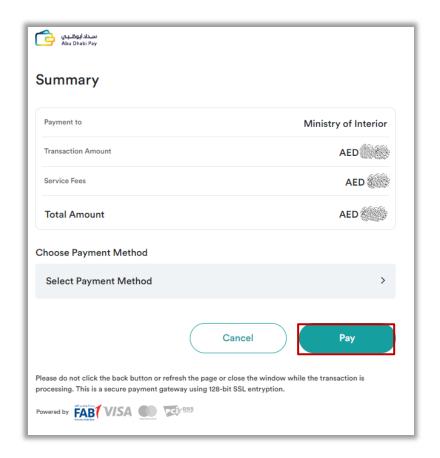

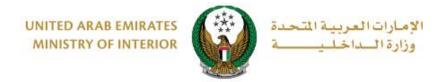

6. Add your rating of the service through the customer pulse survey screens shown below.

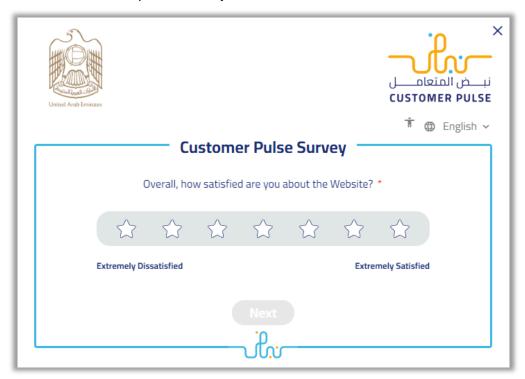

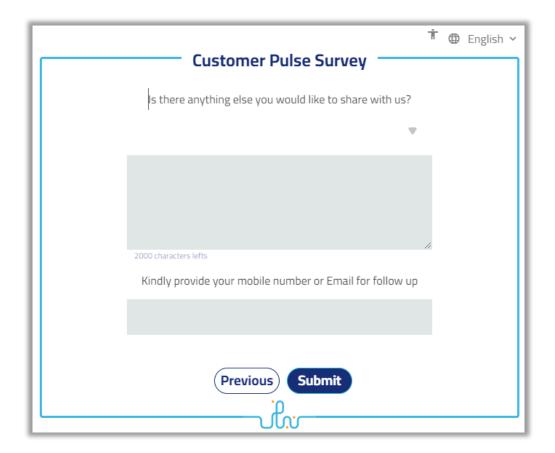

7. After payment is done, the following page shows the payment receipt details.

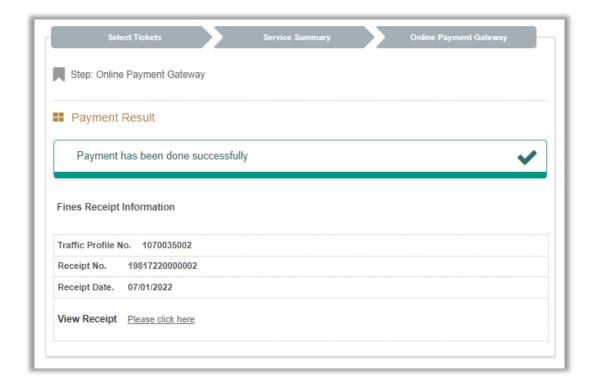